# **Quick Reference Guide For QD and P Series Android models using iPOSPays software**

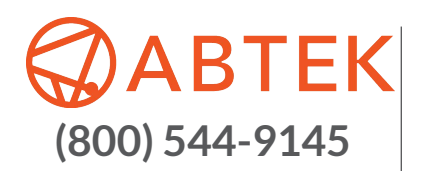

These steps have been provided to assist you with your Dejavoo Android device using iPOSPays software. **IMPORTANT:** The terminal's idle prompt displays an ENTER AMOUNT screen, as well as the following icons:

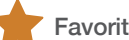

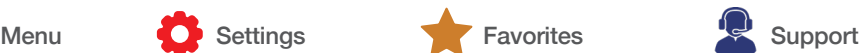

#### PIN Pad

- 1. From the idle prompt, tap the  $\bullet$  icon to access the SETTINGS menu.
- 2. If prompted, input Manager Password (last 4 digits of TPN#).
- 3. Tap PIN PAD.
- 4. For countertop devices, PIN Pad is enabled through portal integration setup.
- 5. For PIN Pad devices, enable and enter countertop device IP address.
- 6. Click on START PAIRING.

### COMM SETUP

- 1. From the idle prompt, tap the  $\bullet$  icon to access the SETTINGS menu.
- 2. If prompted, input Manager Password (last 4 digits of TPN#).
- 3. Tap COMM SETUP.
- 4. Click on any one of the network choices listed: CONFIGURE (GPRS, WIFI, ETHERNET, BLUETOOTH).
- 5. Tap on GPRS.
- 6. Tap on desired network and configure.

## DISPLAY & TIME

- 1. From the idle prompt, tap the  $\bullet$  icon to access the SETTINGS menu.
- 2. If prompted, input Manager Password (last 4 digits of TPN#).
- 3. Tap DISPLAY & TIME.
- 4. Click on SELECT TIME ZONE and choose your preferred time zone.

#### SPIn

- 1. From the idle prompt, tap the  $\bullet$  icon to access the SETTINGS menu.
- 2. If prompted, input Manager Password (last 4 digits of TPN#).
- 3. Tap SPIN.
- 4. SPIn details assigned automatically by TPN parameter.

### DEMO VIDEOS

- 1. From the idle prompt, tap the  $\Omega$  icon to select CASH.
- 2. Tap on desired DEMO VIDEO.
- 3. Click  $\triangleright$  button for previous screen.

# 1. From the idle prompt, tap the  $\bullet$  icon to access the SETTINGS menu.

2. If prompted, input Manager Password (last 4 digits of TPN#).

**KEYBOARD** 

- 3. Tap KEYBOARD.
- 4. Tap KEYBOARD BEEP to enable or disable keyboard beep sound.
- 5. Tap TRANSACTION RESPONSE audio cue to enable or disable transaction audio.

### LANGUAGE & THEME

- 1. From the idle prompt, tap the  $\bullet$  icon to access the SETTINGS menu.
- 2. If prompted, input Manager Password (last 4 digits of TPN#).
- 3. Tap LANGUAGE & THEME.
- 4. Choose your language preference: United States English or Spanish
- 5. Choose a color theme: Cyan or Blue Gray.

### VOID SALE

- 1. From the idle prompt, tap the  $\blacksquare$  icon and select VOID.
- 2. By default, the most recent transaction is selected.
- 3. Previous transactions can be selected based on transaction IDs or credit card numbers.
- 4. Select the transaction and tap on the  $\triangleright$  icon.
- 5. The transaction is processed. VOID sale receipts will print with details of the transaction.
- 6. A REFUND transaction also can be voided.

# PRE AUTH

- 1. From the idle prompt, tap the  $\blacksquare$  icon and select PRE AUTH.
- 2. Enter the amount and tap OK.
- 3. Insert/swipe the card to do a PRE AUTH.
- 4. If prompted, customer enters PIN# on encrypted terminal PIN Pad or encrypted external PIN Pad and presses OK. If no PIN# is required, press OK to bypass.
- 5. The transaction is processed. PRE AUTH receipts will print with details of the transaction.

### SHOW / SETTLE BATCH

- 1. From the idle prompt, tap the **interest and select SHOW/** SETTLE BATCH.
- 2. Tap on SETTLE.
- 3. Any untipped transactions in the batch will prompt an alert.
- 4. Tap YES.
- 5. The batch will be settled and receipts will be printed.

#### **CASH**

- 1. From the idle prompt, tap the  $\blacktriangleright$  icon and select CASH.
- 2. Enter the Sale amount then click on OK.
- 3. Enter the amount of cash received from the customer under CASH IN and the balance will be displayed under CHANGE.
- 4. Click OK. The transaction is processed and receipts will print with details of the transaction.

### CREDIT SALE

- 1. From the idle prompt, enter the SALE amount and tap OK.
- 2. If TIP AMOUNT is enabled, a tip suggestion prompt will appear.
- 3. Select a tip amount and click OK.
- 4. Insert/swipe the card or choose an alternative payment option from OTHER OPTIONS.
- 5. If prompted, customer enters PIN# on encrypted terminal PIN Pad or encrypted external PIN Pad and presses OK. If no PIN# is required, press OK to bypass.
- 6. The transaction is processed. Sales receipts will print with details of the transaction.

#### **REFUND**

- 1. From the idle prompt, tap the  $\blacksquare$  icon and select REFUND.
- 2. If prompted, input Manager Password (last 4 digits of TPN#).
- 3. Enter the REFUND amount and tap OK.
- 4. Insert/swipe the card.
- 5. If prompted, customer enters PIN# on encrypted terminal PIN Pad or encrypted external PIN Pad and presses OK. If no PIN# is required, press OK to bypass.
- 6. The transaction is processed. Refund receipts will print with details of the transaction.

#### **TICKET**

- 1. From the idle prompt, tap the  $\blacksquare$  icon and select TICKET.
- 2. By default, the most recent transaction is selected.
- 3. Previous transactions can be selected based on transaction IDs or credit card number (last 4 digits).
- 4. Select the transaction and tap on the  $\triangleright$  icon.
- 5. Edit the final amount for ticketing.
- 6. The transaction is processed. Ticket receipts will print with details of the transaction.

### REPRINT RECEIPT

- 1. From the idle prompt, tap the **interpretate and select REPRINT**.
- 2. By default, the most recent transaction is selected.
- 3. Previous transactions can be selected based on transaction IDs or credit card number (last 4 digits).
- 4. Select the transaction and tap on the  $\triangleright$  icon.
- 5. Select YES to re-print merchant copy.
- 6. Merchant copy will be printed. Options for reprinting customer copy are also available.

### CALL ME BACK

- 1. From the idle prompt, tap the  $\mathbb Q$  icon to select CALL ME BACK.
- 2. Tap your required support and enter your contact number.
- 3. A ticket will be created and you will receive a call back from the support team.

#### REMOTE DIAGNOSIS

- 1. From the idle prompt, tap the  $\mathbb Q$  icon to select REMOTE DIAGNOSIS.
- 2. The AnyDesk app will open.
- 3. Enter the AnyDesk remote address of the customer support team.
- 4. The support team will diagnose the device remotely.
- 5. Click  $\triangleright$  button for previous screen.

### HARDWARE DIAGNOSIS

- 1. From the idle prompt, tap the  $\mathbb Q$  icon to select HARDWARE DIAGNOSIS.
- 2. Tap on desired hardware test and follow the prompt.
- 3. Click  $\triangleright$  button for previous screen.

### REPORTS

- 1. From the idle prompt, tap the  $\blacksquare$  icon and select REPORTS.
- 2. Choose REPORT from OPEN/CLOSED Batch.
- 3. Tap on desired report type (Summary, Daily, Un-Tipped, Tipped, Non Cash).
- 4. Tap on NEXT and then tap on the  $\blacksquare$  icon.

### ADJUST TIP

- 1. From the idle prompt, tap the **interest and select ADJUST TIP.**
- 2. If prompted, input Manager Password (last 4 digits of TPN#).
- 3. By default, the most recent transaction is selected.
- 4. Enter the tip amount under TIP and tap OK.
- 5. Repeat the previous step for all un-tipped transactions then  $tap on$  icon.
- 6. Tap on YES to complete tip adjust.
- 7. Print by clicking  $\blacksquare$  icon.

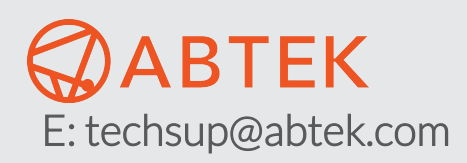

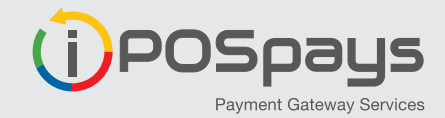